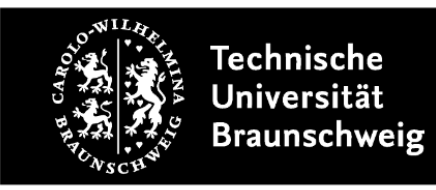

*Anleitung für die Nutzung der Dateisynchronisation von Zotero über WebDAV mit dem Cloud-Storage-Speicher der TU*

Beim Literaturverwaltungsprogramm Zotero können Sie über mehrere Rechner Ihre Daten und die damit verknüpften Dateien (z. B. PDFs) synchronisieren. Die Daten werden dabei immer über die Zotero-Bibliothek synchronisiert. Die Dateien können über den Server von Zotero (Zotero File-Storage) oder über das WebDAV-Protokoll synchronisiert werden.

Die Nutzung der Datei-Synchronisation über den Zotero-Server ist die einfachste Lösung, jedoch ist der Speicherplatz dort auf 300 MB begrenzt. Sie können den Speicherplatz kostenpflichtig erweitern. Eine Alternative stellt die Nutzung von Cloudspeicher-Diensten über das WebDAV-Protokoll dar.

Der Cloud-Storage (Nextcloud) der TU unterstützt das WebDAV-Protokoll. Für die Einrichtung sind nur wenige Schritte notwendig.

Voraussetzung für die Nutzung der Synchronisations-Funktion von Zotero ist die Einrichtung eines Zotero-Accounts. Sie müssen sich hierfür bei Zotero registrieren: <https://www.zotero.org/user/register>

Weiterhin sollten Sie sich beim TU-Cloud-Storage bereits vorher einmal eingeloggt haben, wenn Sie diesen bisher nicht genutzt haben: [https://cloud.tu-braunschweig.de](https://cloud.tu-braunschweig.de/)

Zunächst müssen Sie sich in den TU-Cloud-Storage einloggen, ein Anwendungspasswort erstellen und die WebDAV-URL herausfinden. Die WebDAV-URL wird Ihnen unter **Dateien-Einstellungen** angezeigt.

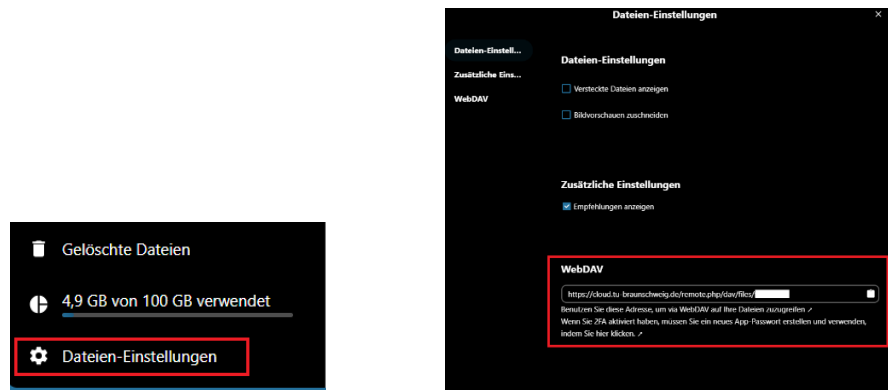

Das Anwendungspasswort können Sie über **Einstellungen/Sicherheit** erstellen**.**

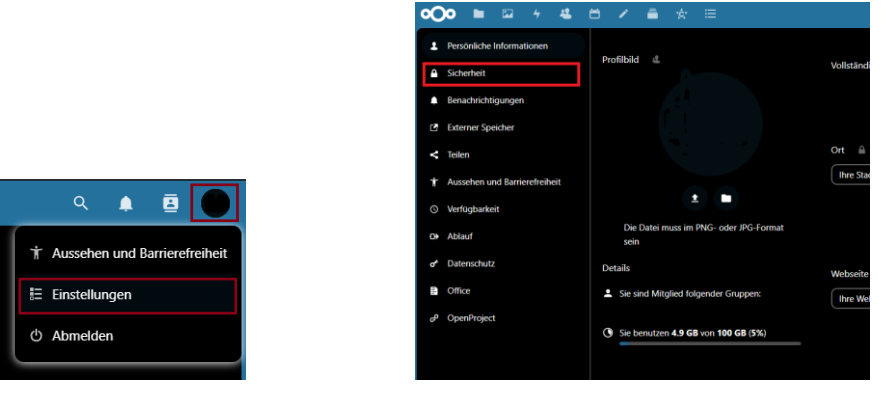

Im Feld **App-Name** können Sie eine beliebige Bezeichnung, z. B. Zotero, eintragen und danach auf **Neues App-Passwort erstellen** klicken. Das nun angezeigte Passwort und den Benutzernamen sollten Sie nun notieren bzw. abspeichern. Das Passwort kann nicht erneut angezeigt werden.

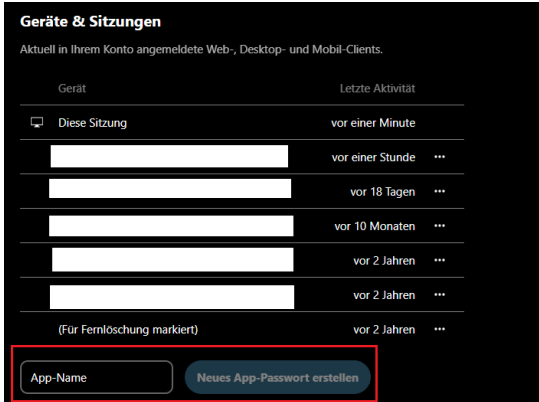

Nachdem Sie Zotero gestartet haben, finden Sie unter **Bearbeiten/Einstellungen** die Zotero-Einstellungen. Wechseln Sie auf den Reiter **Sync**.

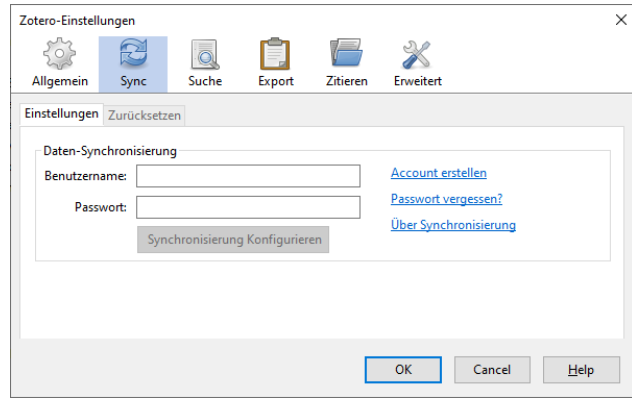

Geben Sie dort Ihren Zotero-Benutzernamen und das dazugehörige Passwort ein. Danach klicken Sie auf **Synchronisierung Konfigurieren.** Danach wird der Bereich **Daten-Synchronisierung** eingeblendet.

Im Bereich **Daten-Synchronisierung** können Sie unter dem Punkt **Angehängte Dateien in Meine Bibliothek synchronisieren mit:** die Voreinstellung **Zotero** in **WebDAV** ändern.

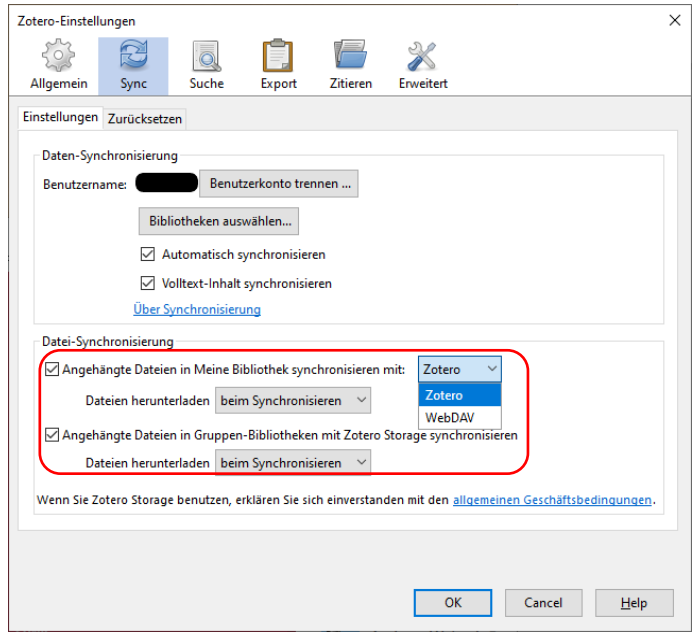

Durch die Umstellung auf **WebDAV** werden weitere Einstellungsmöglichkeiten angezeigt.

In das Feld URL fügen Sie die WebDAV-URL des TU-Servers ohne das "/" am Ende ein. In Schritt 2 der GITZ-Anleitung wird beschrieben, wie Sie die URL in Erfahrung bringen können. In die Felder **Benutzername** und **Passwort** können Sie nun Ihre TU-Kennung und das Anwendungspasswort einsetzen, das Sie in Schritt 1 der GITZ-Anleitung erstellt haben. Klicken Sie danach auf **Server prüfen** und danach auf **OK**.

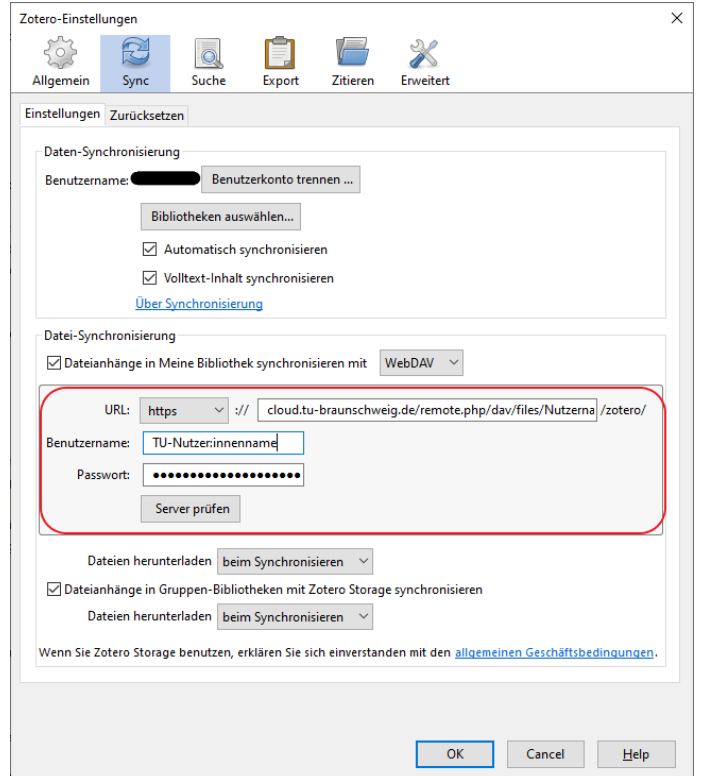

Im Cloud-Storage wird automatisch ein Unterordner "zotero" angelegt, in dem die synchronisierten Dateien abgelegt werden.